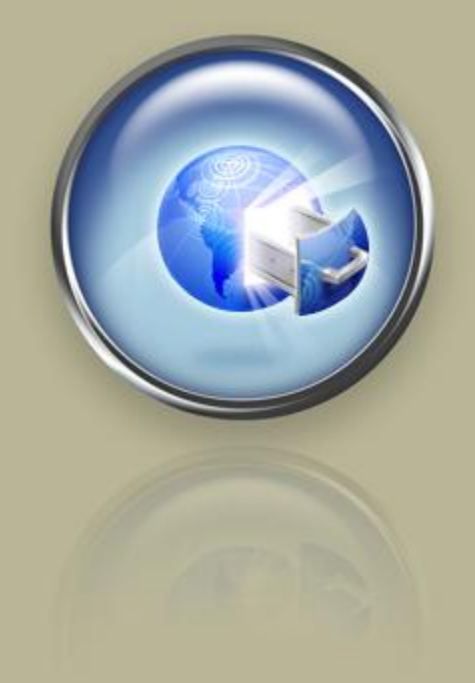

**Getting Started Guide**

# **Getting Started With Your Virtual Dedicated Server**

**Setting up and hosting a domain on your Linux® Virtual Dedicated Server using Simple Control Panel.**

# Getting Started with Your Virtual Dedicated Server Version 1.1 (06.23.08)

© Copyright 2008. All rights reserved.

Distribution of this work or derivative of this work is prohibited unless prior written permission is obtained from the copyright holder.

#### Trademarks Used in This Book

Linux® is a registered trademark of Linus Torvalds. Plesk® is a registered trademark of SW-soft Holdings, LTD. SSH® and Secure Shell® are trademarks of SSH Communications Security, Inc. RedHat® and Fedora® are registered trademarks of Red Hat Software, Inc. Mac® is a registered trademark of Apple Computer, Inc. UNIX® is a registered trademark of The Open Group. Windows XP®, Entourage®, and Outlook® are registered trademarks of Microsoft Corporation in the United States and/or other countries. Thunderbird™ is an unregistered trademark of the Mozilla Foundation.

All other trademarks and copyrights are the property of their respective owners.

# **Table of Contents**

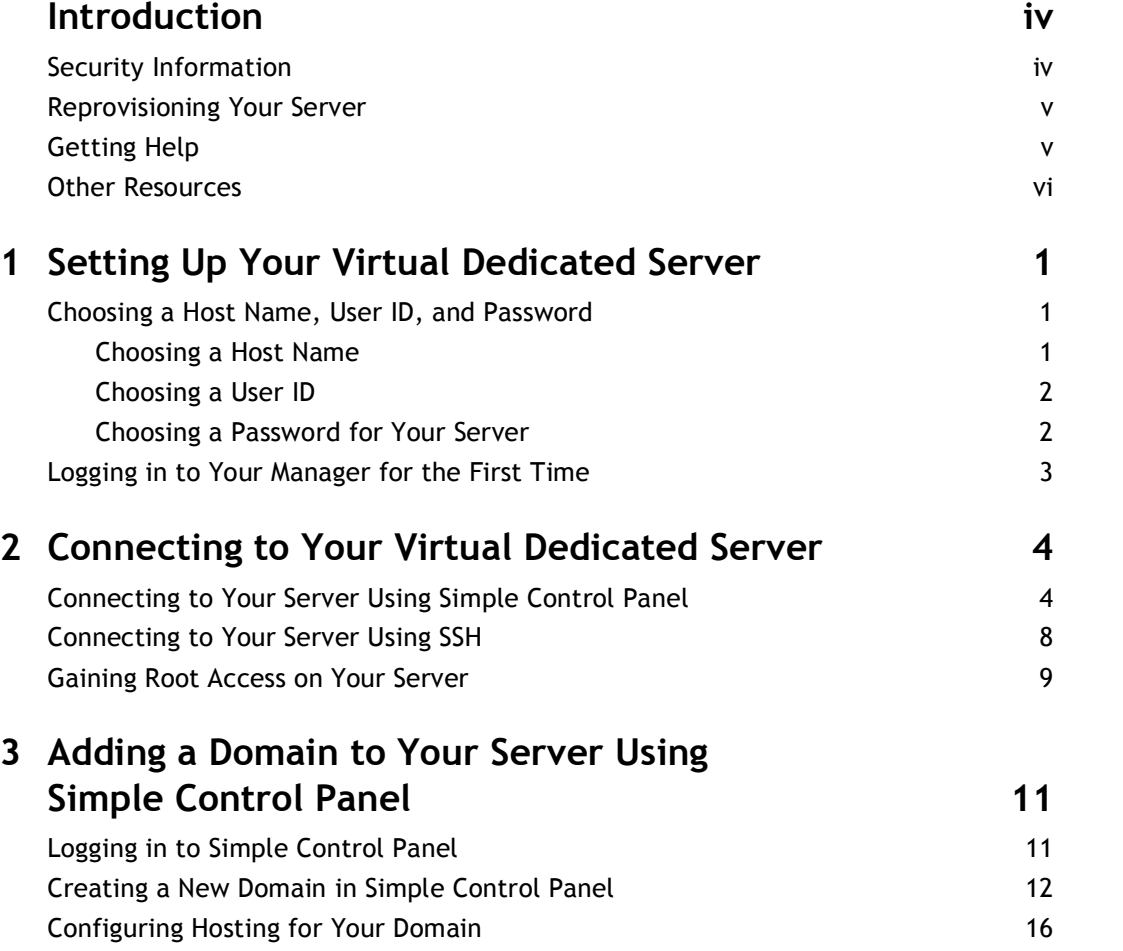

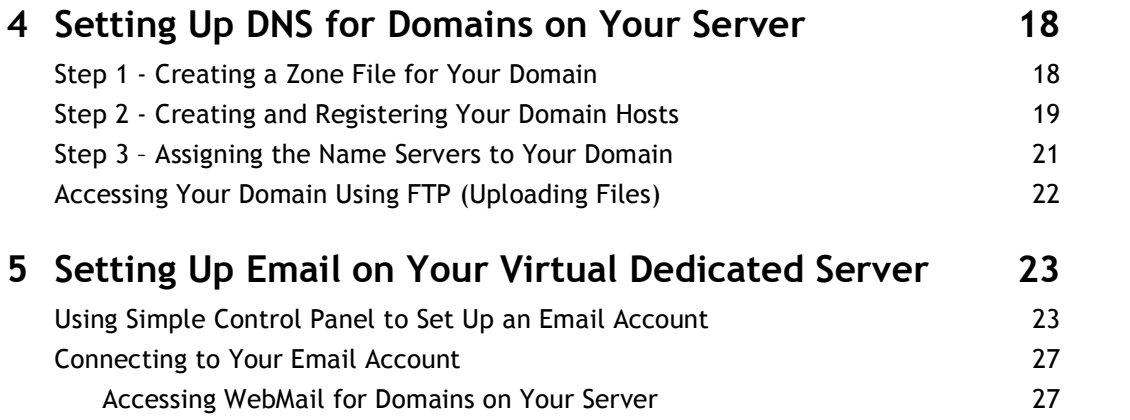

# **Introduction**

Virtual dedicated servers occupy the space between the shared and dedicated hosting formats. A virtual dedicated server offers many of the capabilities and features of dedicated servers, including admin (root) access and dedicated IP addresses, but at a much lower price. Users share a server, but because each virtual dedicated server is effectively iso lated from other accounts, you have full control over your server space.

We partition our servers in such a way that each virtual dedicated server operates almost independently of the other accounts that share the server space. This means that on your virtual dedicated server, you enjoy consistent, high performance, even when usage peaks on the main server.

# **SECURITY INFORMATION**

Compared to shared hosting accounts, a virtual dedicated server offers more power and more versatility. You can run and install virtually anything on your server. However, with this added control comes added responsibility.

**You are responsible for the security, backup, and maintenance of your virtual dedicated server. We do not back up or install firewalls on your virtual dedi cated server.**

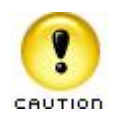

Remember to keep your administrator password secure. Anyone who has administration, or root access, to your server can manipu late the software and content that you run on your server.

While we do not automatically back up your virtual dedicated server, we do offer an FTP backup service with our virtual dedicated server accounts. For more information about our FTP backup service, please visit our Web site.

## **REPROVISIONING YOUR SERVER**

If, at any time, you want to revert to a clean setup on your dedicated server, you can reprovision your server. Reprovisioning erases all of the content on your server hard drive. Your server returns to the state it was in when you first purchased it.

You can reprovision your server using the Virtual Dedicated Hosting Manager.

- } **To Reprovision Your Server**
- 1. Log in to your **Account Manager**.
- 2. Under the **Hosting & Email** section, select **Dedicated/Virtual Dedicated Servers**.
- 3. Click **Launch Manager** next to the server you want to reprovision. Your Virtual Dedicated Hosting Manager opens.
- 4. Under the **Support** section, click **Reprovision Server**. The Reprovision Server page displays.
- 5. If you choose to, enter a new host name and user name. These values default to the current host name and user name for this account.
- 6. Enter and confirm a new password, and then click **Continue**.

You will receive a confirmation notice once your server is reprovisioned and ready to go. Typically, your server is ready in less than five hours.

### **GETTING HELP**

After you set up your server, you can easily get help by submitting a trouble ticket using your Virtual Dedicated Hosting Manager. Alternatively, you may contact Customer Support directly for assistance.

- } **To Open a Trouble Ticket**
- 1. Log in to your **Account Manager**.
- 2. Under the **Hosting & Email** section, select **Dedicated/Virtual Dedicated Servers**.
- 3. Click **Launch Manager** next to the server account that you need help with.
- 4. In the Virtual Dedicated Hosting Manager, under **Support**, click **Trouble Tickets**.
- 5. Enter your contact information, including an email address and phone number.
- 6. Under **Trouble Ticket Description**, enter a summary and a detailed description of your issue.
- 7. Click **Continue**.
- 8. Review your trouble ticket information and click **Submit**.

# **OTHER RESOURCES**

You can use these resources to learn more about managing your virtual dedicated server:

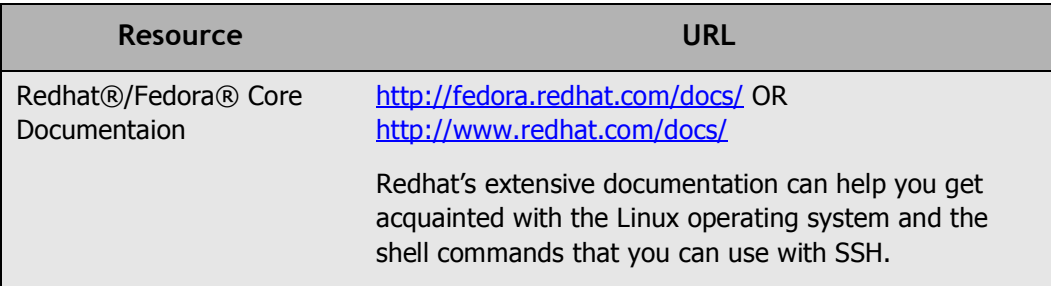

# Setting Up Your<br>
Virtual Dedicated **Virtual Dedicated Server**

Once you have purchased your virtual dedicated server and have received confirmation of the initial configuration, you can log in to your Virtual Dedicated Hosting Manager to finish your setup.

The Virtual Dedicated Hosting Manager makes it easy for you to manage your user name and password, schedule server maintenance, request additional IPs, and submit your trouble tickets.

## **CHOOSING A HOST NAME, USER ID, AND PASSWORD**

The first time you access your Virtual Dedicated Hosting Manager, you'll need to create a host name, user ID, and password for your server. This is the user ID and password that you will use to connect to your server in the future. It's a good idea to have this informa tion ready when you log in to your Manager for the first time.

### **Choosing a Host Name**

The server's host name (also known as your account name) is a unique name for your server. If you have multiple virtual dedicated server accounts, your host names will help you differentiate between them in your account list. Your host name can be anything, as long as it meets the following requirements.

Your Host name:

- must contain between 3-15 characters.
- $\blacksquare$  must start with a letter.
- can only contain letters, numbers, single dots, or single dashes.
- cannot start or end with a single dot or dash.
- cannot include any spaces or any other special characters.

### **Choosing a User ID**

Your user ID is the primary ID that you use to access your server. This is the user ID that you use to access your server from an SSH® or SCP program.

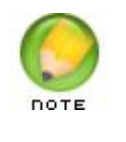

Due to security reasons, you cannot log in directly to your virtual dedi cated server as root. However, you do have root access. To gain root access to your server, log in with your user ID and then use the su - root command. To learn more about root access, see Gaining Root Access on Your Server on page 9 of this guide.

Your user ID can be between 4 and 32 lowercase alphanumeric characters. Your user ID cannot:

- **•** begin with a number.
- contain spaces.
- contain symbols.
- contain capital letters.

Our virtual dedicated servers also have a list of reserved terms that you cannot use as a user ID. These terms are listed below.

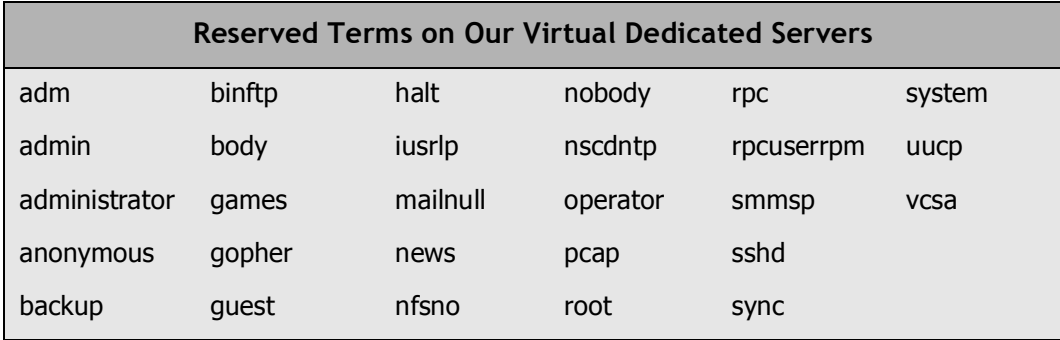

### **Choosing a Password for Your Server**

This is the password that you use, along with your user ID, to connect to your server. This is also the password that you use when you use the  $su - root$  command to gain root access to your server.

To keep your server secure, we require a strong password for your account. A strong password is a password that:

- contains between 7-14 characters.
- is made up of lowercase letters, uppercase letters, and numbers.
- does not begin with a number or symbol.
- does not contain backslashes, colons, single quotes, double quotes, spaces, dollar signs (\$), ampersands ( $\&$ ), or the caret symbol ( $\wedge$ ).
- does not contain your user name or the word "admin."

## **LOGGING IN TO YOUR MANAGER FOR THE FIRST TIME**

Once you've decided on a host name, user ID, and password for your virtual dedicated server, you can log in to your Virtual Dedicated Hosting Manager and finish setting it up.

#### } **To Finish Setting Up Your Virtual Dedicated Server Account**

- 1. Log in to your **Account Manager**.
- 2. Under **Hosting & Email**, select **Dedicated/Virtual Dedicated Servers**.
- 3. Next to the virtual dedicated server account you want to set up, click **Set up Account**.

| <b>Account Name</b> | <b>Account Type</b>      | <b>Billing Date</b> |                |
|---------------------|--------------------------|---------------------|----------------|
| <b>New Account</b>  | <b>Virtual Dedicated</b> | 2/9/2007            | Set up Account |
| <b>New Account</b>  | <b>Virtual Dedicated</b> | 2/9k                | Set up Account |
| <b>New Account</b>  | Virtual Dedicated        | 2/9/2007            | Set up Account |
| <b>Account Name</b> | <b>Account Type</b>      | <b>Billing Date</b> |                |

Fig. 1.1 - Set up Account link in your Account Manager.

- 4. On the **Account Setup** page, enter the host name for your server account.
- 5. Enter your user name and password for your account.
- 6. Click **Continue**.
- 7. Confirm your settings and click **Submit**.

Once you click **Submit**, your server should be ready to use in approximately five hours. You will receive an email confirmation message as soon as your server is ready.

After setup, you can use Simple Control Panel to connect to your server and manage your domains, email, and DNS. If you are a more experienced user, you can connect to your server using SSH. For more information about connecting to your server, see Connecting to Your Virtual Dedicated Server on page 4 of this guide.

# **2.** Connecting to Your<br> **Property Virtual Dedicated Virtual Dedicated Server**

In general, there are two different ways you can connect to your virtual dedicated server. You can use a Web-based interface like Simple Control Panel, or you can connect directly to your server using the Secure Shell protocol (SSH).

Either way, you connect to your server using your server's IP address, and the user ID and password you specified when you set up your account.

To find the IP addresses for your account, log in to your Virtual Dedicated Hosting Man ager. Your Virtual Dedicated Hosting Manager lists the IP address for your server on the first page that you see after you log in.

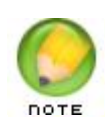

Depending on how you configured your server, you may have mul tiple IP addresses to choose from. You can use any of your IP addresses to connect to your virtual dedicated server.

## **CONNECTING TO YOUR SERVER USING SIMPLE CONTROL PANEL**

Simple Control Panel is a simple and intuitive Web-based control panel that you can use to manage your server. More specifically, you can use Simple Control Panel to set up your domain, DNS, and email on your virtual dedicated server.

Make sure that you have your IP address ready before you try to log in because you'll need it to access Simple Control Panel on your server. You can find the IP address to your server in your Virtual Dedicated Hosting Manager.

This procedure explains how to log in to Simple Control Panel for the first time and includes some initial setup steps. You only need to perform these steps once.

#### } **To Access Your Virtual Dedicated Server Using Simple Control Panel**

1. Open a Web browser and go to:

https://[[ipaddress]]:9999/

Where [[ipaddress]] is the IP address for your virtual dedicated server.

2. When the Simple Control Panel login screen displays, enter the user name and password you defined when you set up your virtual dedicated server account. In this example, we set up our account with the user name "coolexample."

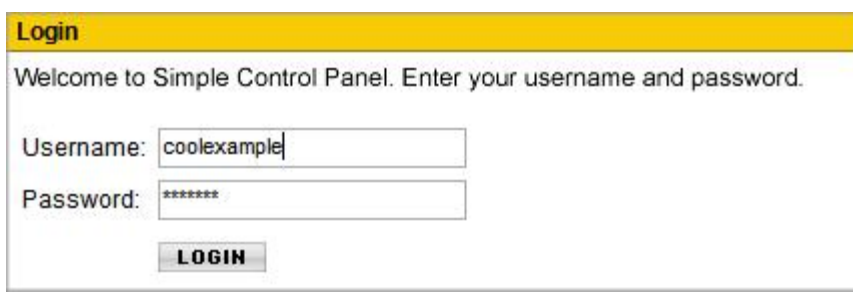

Fig. 2.1 Logging in to Simple Control Panel.

- 3. Click **Login**.
- 4. When you log in to Simple Control Panel for the first time, the Initial Setup screen displays. There are a number of services you can enable for your server. For now, make sure that you select at least **DNS (self-hosted)** and **Email**. If you want to enable FTP, Java, or databases, select the appropriate options.

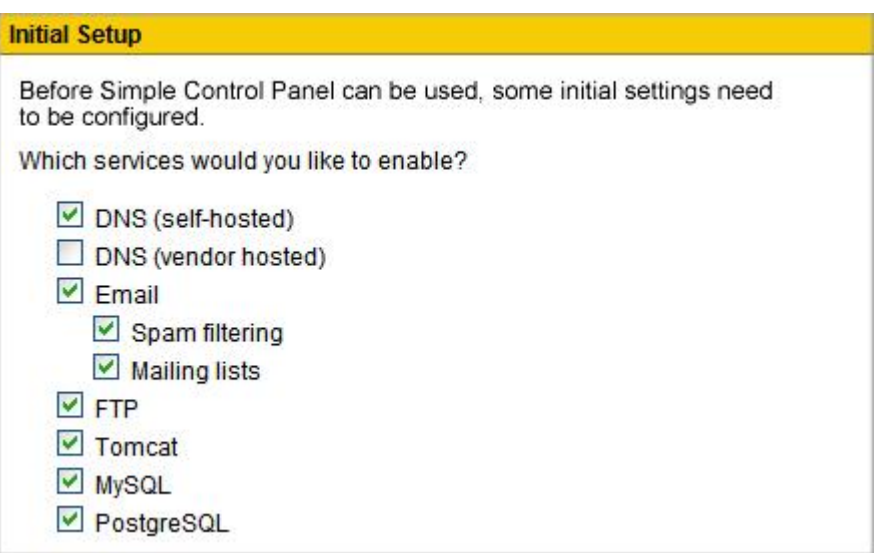

Fig. 2.2 Initial Simple Control Panel set up.

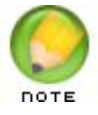

In this guide, we'll set up a Web site on your server using your virtual dedicated server as your nameserver. If you want to use another service for your nameservers, you can select DNS (vendor hosted).

- 5. In the **Email address** field, enter the email address that you want your server to use when sending system messages.
- 6. In the **Mail server name** field, enter mail.yourdomainnamehere.com, where yourdomainnamehere.com is the primary domain name for your server. In this example, we'll use "mail.coolexample.com."

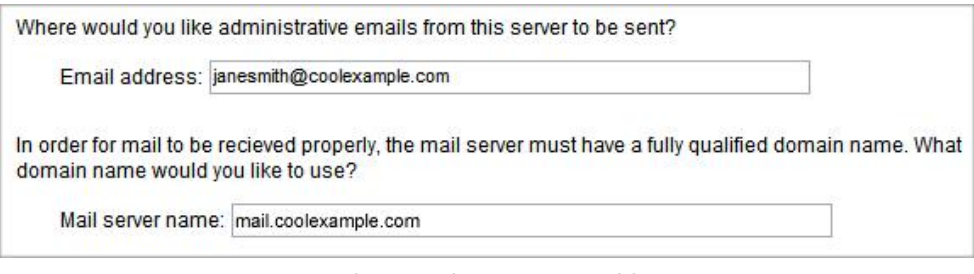

Fig. 2.3 - Specifying an administrative email for your server.

- 7. Read the End User License Agreement and click **Yes**.
- 8. Click **Save**.

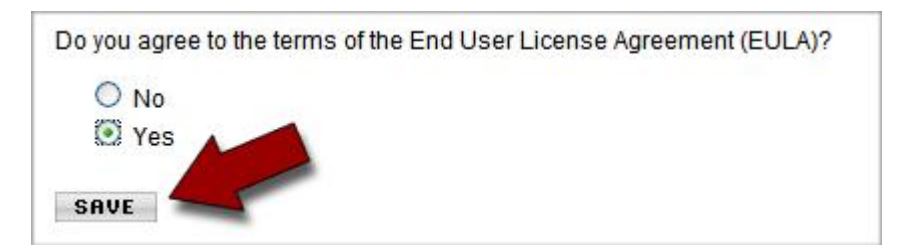

Fig. 2.4 Simple Control Panel EULA.

This is what the home page looks like when you log in to Simple Control Panel for the first time:

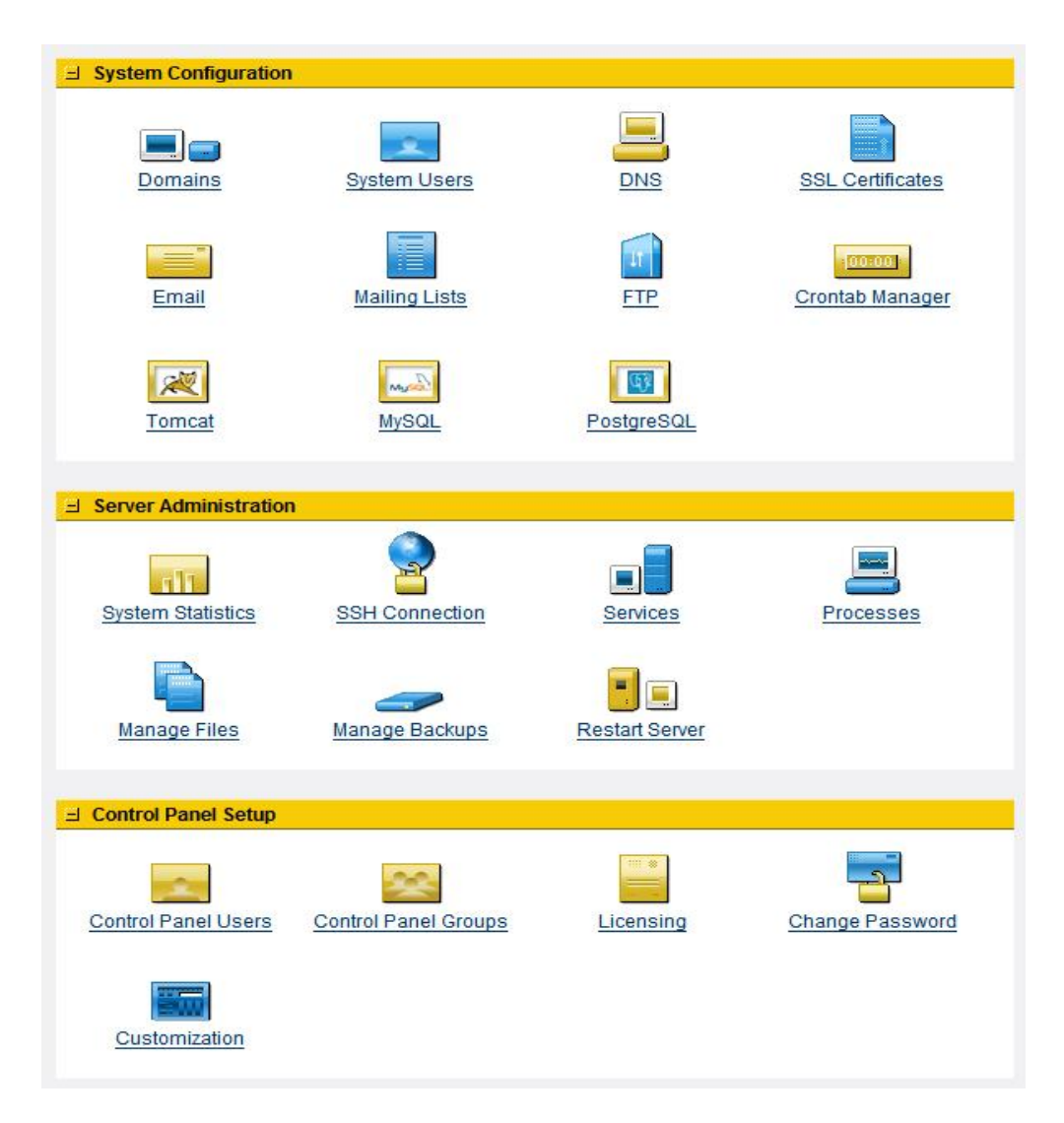

Fig. 2.5 The Simple Control Panel home page.

The home page in Simple Control Panel is the main area that you use to manage and monitor your virtual dedicated server. From here you can create new domains and email accounts, manage IP addresses, and start and stop services on your server.

For information about how to set up a domain and email using Simple Control Panel, see Adding a Domain to Your Server Using Simple Control Panel on page 11 and Setting Up Email on Your Virtual Dedicated Server on page 23.

### **CONNECTING TO YOUR SERVER USING SSH**

If you are a more experienced user and are comfortable using a command-line interface, you can use the Secure Shell, or SSH, protocol to connect to your virtual dedicated server.

First, download and install an SSH client on your computer. If you're using Windows®, we recommend using PuTTY (http://www.putty.nl/). Mac® users can use Mac SSH (http://www.macssh.com). Linux and UNIX users can use OpenSSH.

Once you have installed an SSH client, log in to your server using your IP address, user name, and password. In this example, we use PuTTY.

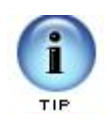

Remember, before you log in to your server, make sure you have your IP address ready. You can find the IP address to your server in your Virtual Dedicated Hosting Manager.

#### } **To Connect To Your Server Using SSH (PuTTY)**

- 1. Open your SSH client (PuTTY).
- 2. In the **Host Name (or IP Address)** field, type the IP address for your server.

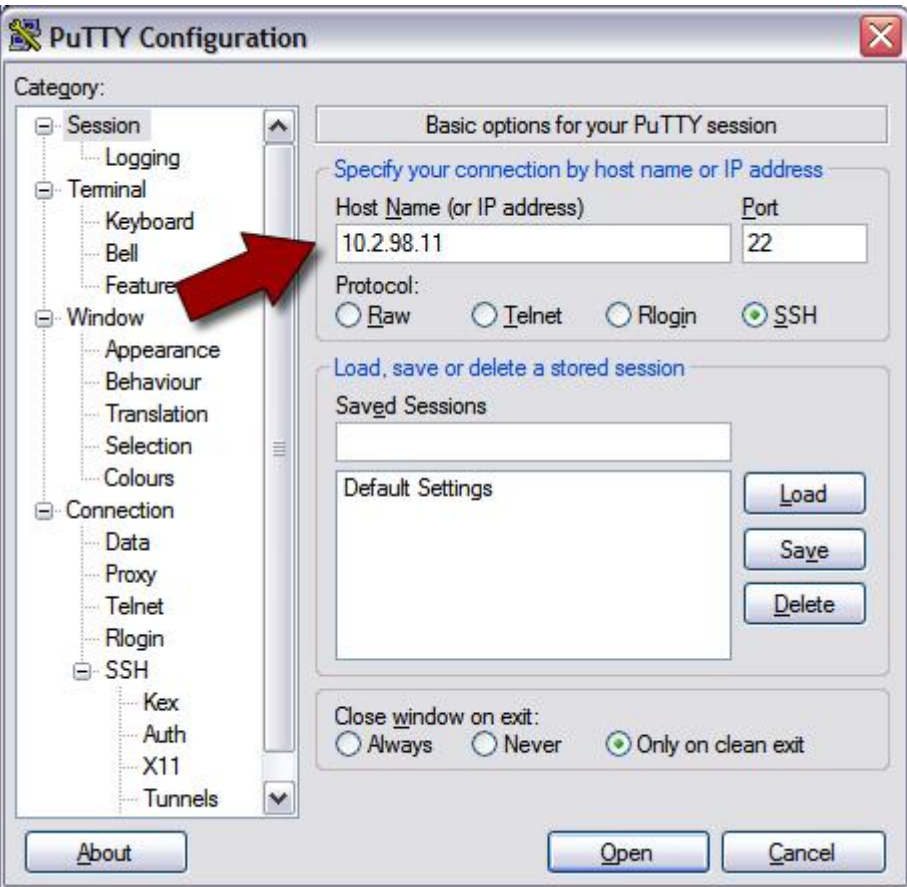

Fig. 2.6 Logging in to your server using SSH (PuTTY).

3. Click **Open**. This is the basic SSH command-line interface.

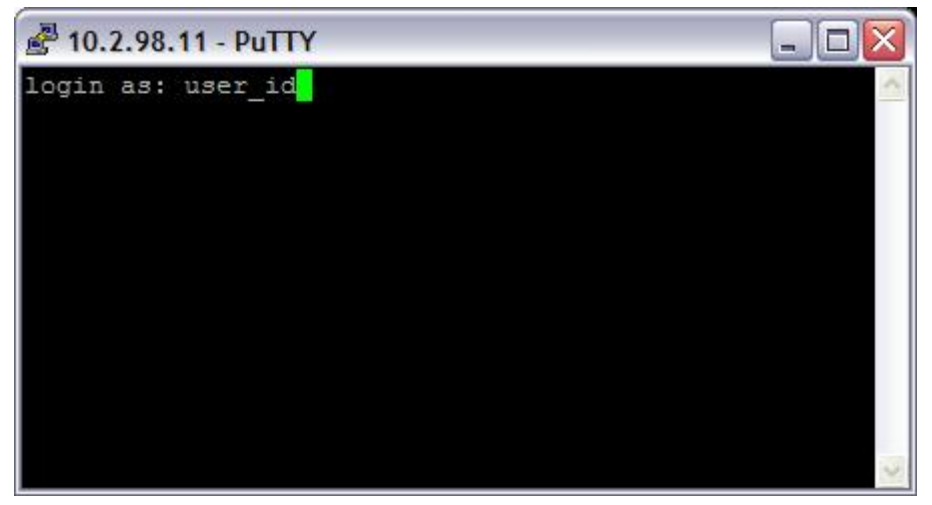

Fig. 2.7 Logging in to your server using SSH (PuTTY).

- 4. Log in to your server with the user ID and password you created when you set up your account.
- 5. Once you log in, you can execute shell (Bash) commands to navigate and manage your server.

Typically, only advanced users that are familiar with Linux and shell commands connect to their servers using SSH. You should be able to take care of most of your server manage ment tasks using Plesk.

### **GAINING ROOT ACCESS ON YOUR SERVER**

On our virtual dedicated Linux servers, root is the administrative user that can access and edit all of the files on your server (this includes system-critical files). You can also use root to install and uninstall programs on your server.

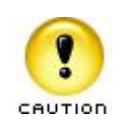

Using root on your server can be dangerous. When you work on your server as root, you can potentially destroy important files and delete programs by accident. Typically, you should only use root to make one or two changes to your system and then switch back to your normal user account.

You cannot log in to your virtual dedicated server remotely using root. If you need root access on your virtual dedicated server, use the  $su - root$  command once you have logged in with your User ID.

The su (short for substitute user) command makes it possible to become the root user, temporarily, while you are logged in with your normal User ID.

To use su to log in as root, type:

su - root

By default, your root password is the same as the password you use with your normal User ID.

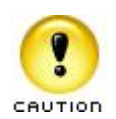

When you are finished performing tasks as the root user, type exit to return to your normal user ID.

To keep you data and server settings secure, you should only use root to perform only a couple of specific tasks at a time.

# **3.** Adding a Domain to<br> **B** Your Server Using **Your Server Using Simple Control Panel**

A domain name works a lot like an address forwarding service. All of your Web site con tent sits on a computer with a unique address, your IP address. This is the same IP address that you use to connect to your server using Simple Control Panel. Your domain name directs visitors to your site using this IP address.

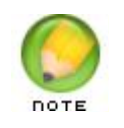

Before you set up a domain to host on your virtual dedicated server, make sure you have already registered that domain through an accred ited domain registrar.

To make the connection between a domain name and IP address work, you need to first set up a domain and configure hosting on your server using Simple Control Panel.

## **LOGGING IN TO SIMPLE CONTROL PANEL**

There are two ways that you can access Simple Control Panel on your virtual dedicated server. You can log in to your Virtual Dedicated Hosting Manager and click the **Launch Simple Control Panel** icon, or you can go to the following URL:

https://[[ipaddress]]:9999/

Where *[[ipaddress]]* is the IP address for your virtual dedicated server.

## **CREATING A NEW DOMAIN IN SIMPLE CONTROL PANEL**

To host a Web site on your virtual dedicated server, you need to create a domain in Sim ple Control Panel. Simple Control Panel uses a wizard, or step-by-step process, to create a domain on your virtual dedicated server.

#### } **To Create a Domain in Simple Control Panel**

1. Log in to Simple Control Panel with the user name and password you created when you set up your virtual dedicated hosting account.

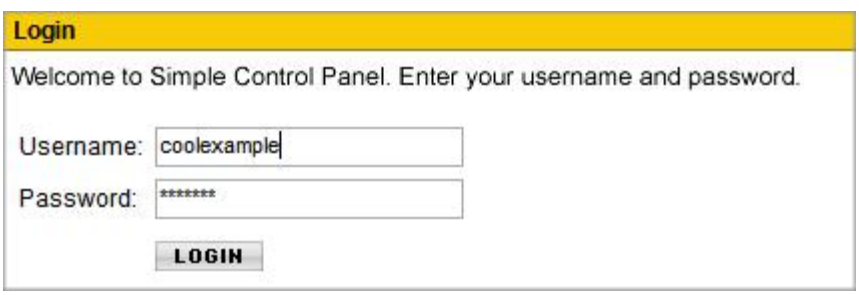

Fig. 3.1 Logging in to Simple Control Panel.

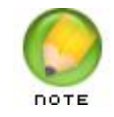

If this is the first time you have logged in to Simple Control Panel, you'll need to complete the initial setup process and accept the End User License Agreement. See Connecting to Your Virtual Dedicated Server on page 4 for more information.

2. Under **System Configuration**, click **Domains**.

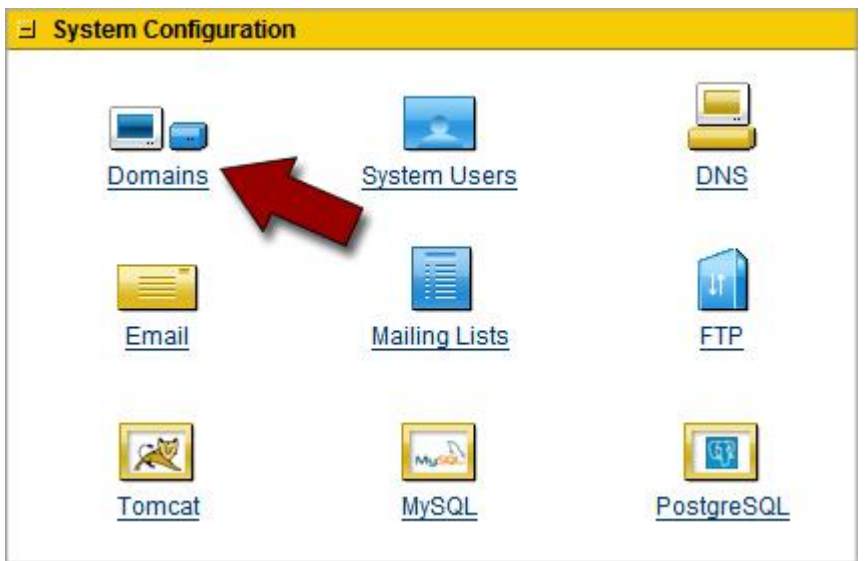

Fig. 3.2 Adding a Domain in Simple Control Panel.

3. Click **Add New Domain**. The **Add Domain Wizard** displays.

| <b>DONE</b> | ADD NEW DOMAIN |  |
|-------------|----------------|--|
|             |                |  |
|             |                |  |
|             |                |  |

Fig. 3.3 - Adding a New Domain.

4. On the **Register Domain Name** page, select **Yes,** and then click **Next**.

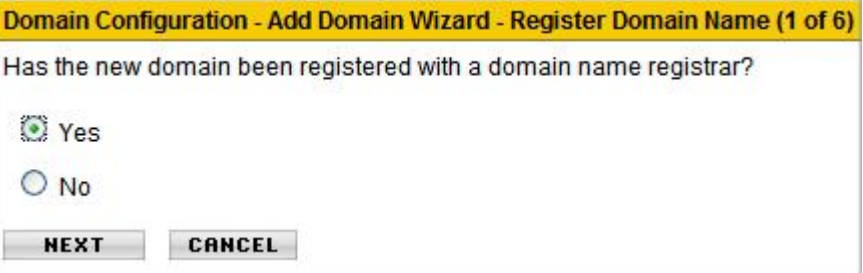

Fig. 3.4 - Step 1 - Register Domain Name.

5. On the **Enter Domain Information** page, enter the domain name you want to set up on your virtual dedicated server, and then click **Next**.

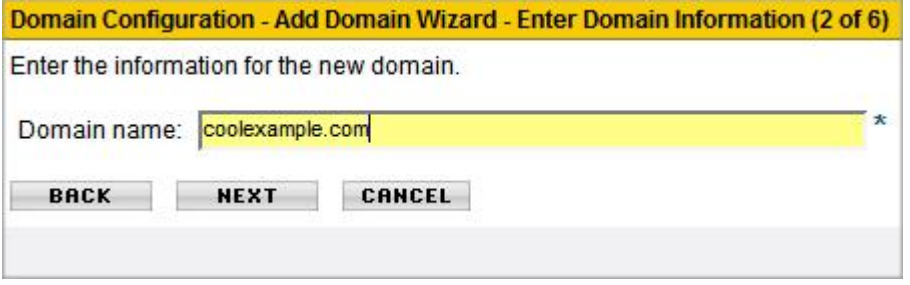

Fig. 3.5 - Step 2 - Enter Domain Information.

6. On the **Create System User** page, enter a user name and password to create a user account for this domain.

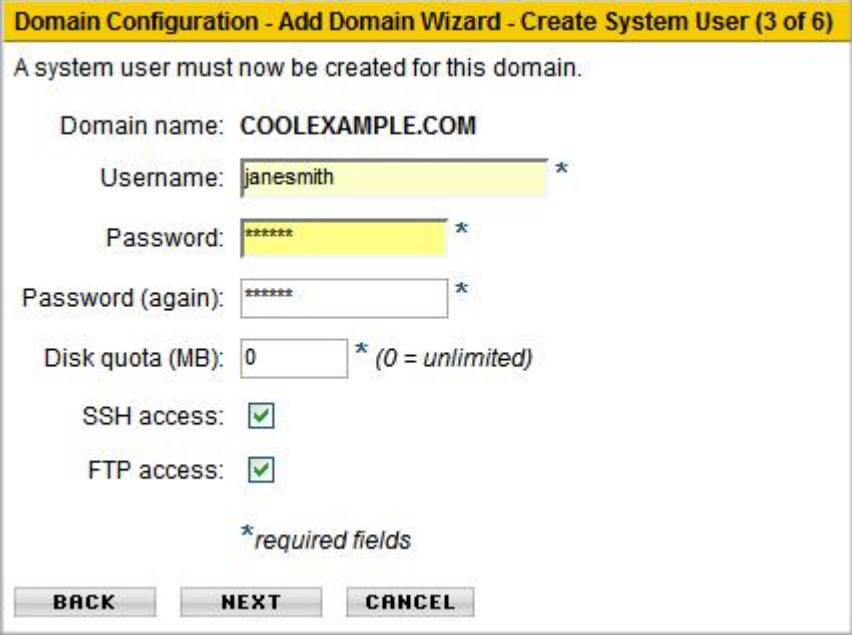

Fig. 3.6 - Step 3 - Create a System User.

- 7. In the **Disk quota (MB)** field, enter the amount of hosting space you want to set up for this domain.
- 8. Select **SSH access** and **FTP access**, and then click **Next.**
- 9. On the Assign Permissions page, select **Only administrators will manage this domain**, and then click **Next**.

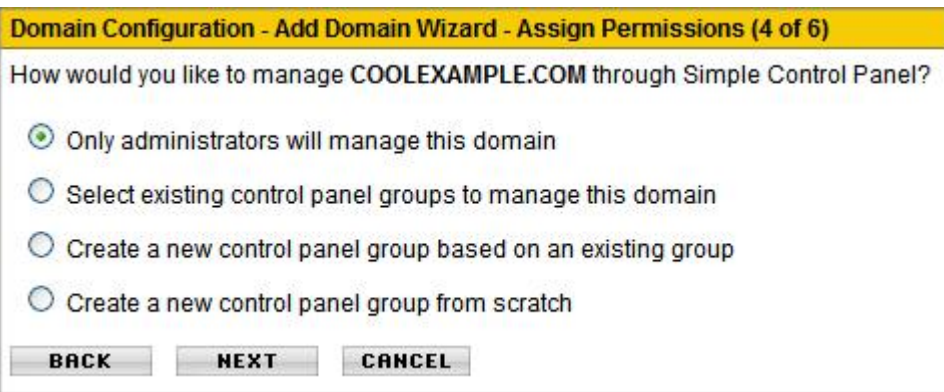

Fig. 3.7 - Step 4 - Assign Permissions.

#### 10. On the **Set Up Email** page, select **Do not setup email**, and then click **Next**.

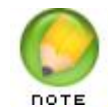

You will set up email later in this configuration process. For instructions, see Setting Up Email on Your Virtual Dedicated Server on page 23.

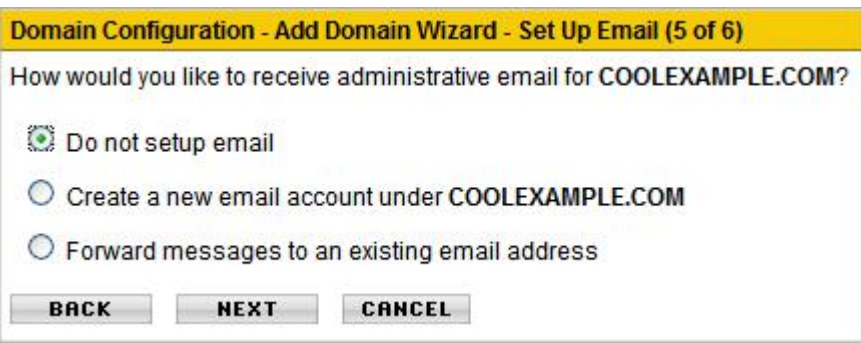

Fig. 3.8 - Step 5 - Set Up Email.

11. Review your domain configuration. If everything looks correct, click **Save**.

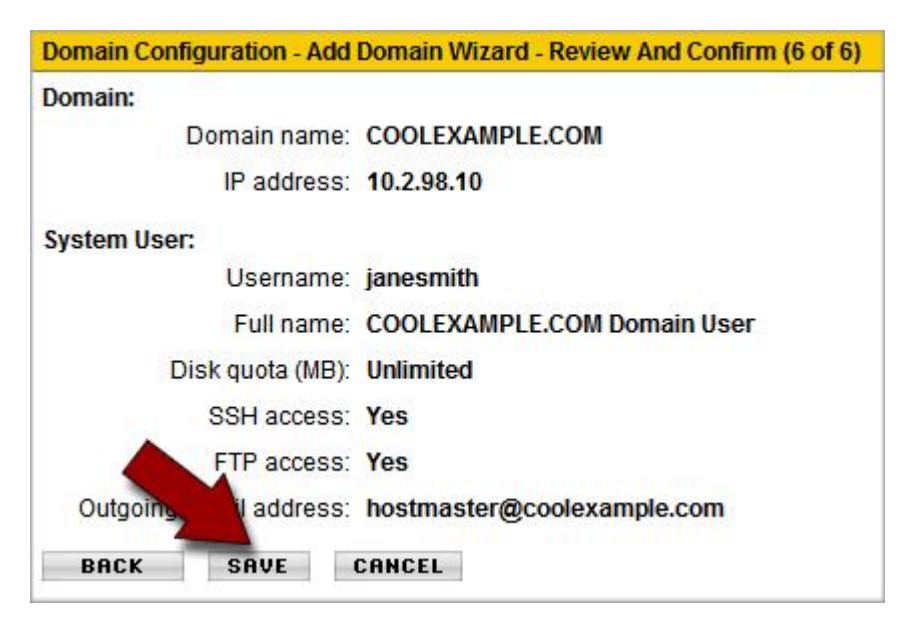

Fig. 3.9 - Step 6 - Review and Confirm.

When Simple Control Panel creates your domain, it automatically sets up a DNS zone file and hosting account for that domain. You can now specify additional hosting options for this domain.

## **CONFIGURING HOSTING FOR YOUR DOMAIN**

Using the hosting configuration section of Simple Control Panel, you can determine what features you want to enable on the hosting account for your domain. For example: SSL, FrontPage extensions, SSI, CGI, and Web statistics (Webalizer).

In the following example, we configure a basic hosting account for the domain we created in Creating a New Domain in Simple Control Panel on page 12.

#### } **To Configure Hosting for Your Domain in Simple Control Panel**

- 1. If you're not already, log in to Simple Control Panel with the user name and password you created when you set up your virtual dedicated hosting account.
	- $\exists$  System Configuration **DNS** Domains **System Users** Email **Mailing Lists** FTP Tomcat PostgreSQL MvSQI
- 2. Under **System Configuration**, click **Domains**.

Fig. 3.10 - Opening the Domains section in Simple Control Panel.

3. From your list of domains, click the pencil icon next to the domain you want to configure. In this example, we configure hosting for coolexample.com.

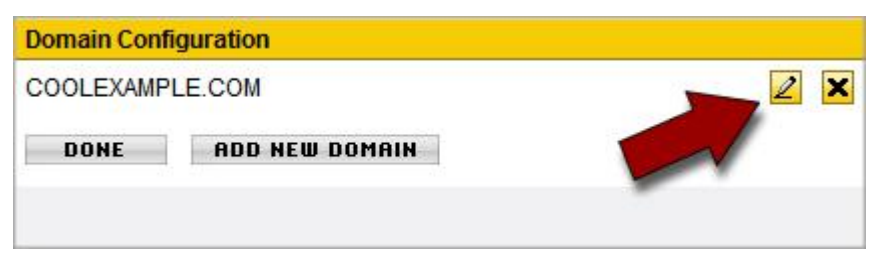

Fig. 3.11 Editing a Domain in Simple Control Panel.

4. On the domain configuration page, there are a number of hosting options for your domain. Select the features from the list that you want to enable for this domain.

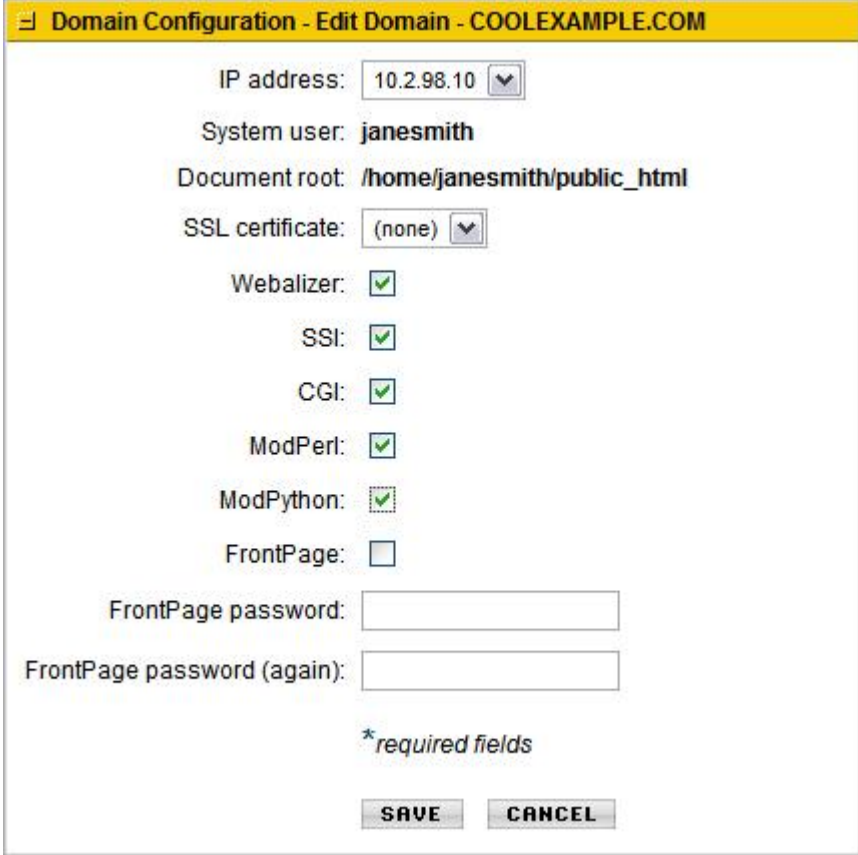

Fig. 3.12 - Simple Control Panel hosting configuration.

5. When you've finished selecting the features for your domain, click **Save**.

You can now access the directory for your domain and upload files using the FTP feature in Simple Control Panel. **However, in order for people to see your Web site online, you need to configure the DNS for your site.** 

The next section of this guide, Setting Up DNS for Domains on Your Server, walks you through the DNS setup. Once you configure the DNS for your site, you can FTP into your Web site hosting directory in the same way that you would with a traditional hosting account.

# **4. Setting Up DNS for**<br>**4. Domains on Your Domains on Your Server**

Name servers are the Internet's equivalent to a phone book. A name server maintains a directory of domain names that match certain IP addresses. This makes it possible for people across the Internet to access your Web site using a familiar domain name instead of having to remember a series of numbers.

This section of the guide walks you through setting up your virtual dedicated server as the name server for your domain and covers the procedure for assigning this name server to your domain.

After you set up your DNS, it can take up to 48 hours before your domain resolves to your IP address. This period is referred to as the propagation period.

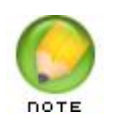

**We do not directly control the propagation period for your domain. While it should take no more than 48 hours, we can not guarantee this time frame.**

## **STEP 1 ‐ CREATING A ZONE FILE FOR YOUR DOMAIN**

To use your virtual dedicated server as a name server, all of the domains on your server must have a zone file. A zone file is the file that maps your IP address to your domain name. It's easy to set up a zone file for your domain in Simple Control Panel, because Simple Control Panel automatically creates a zone file for any domain you set up.

If you have not set up your domain in Simple Control Panel, please see Adding a Domain to Your Server Using Simple Control Panel on page 11 before proceeding.

## **STEP 2 ‐ CREATING AND REGISTERING YOUR DOMAIN HOSTS**

Once you set up a domain and create a zone file in Simple Control Panel, you need to cre ate and register two domain hosts for your domain. If your domain is registered with us, you can log in to your account manager to complete this step.

If your domain name is registered with another company, you need to contact them for instructions regarding domain host registration.

#### } **To Register Your Domain Hosts**

- 1. Log in to your **Account Manager**.
- 2. Under the **Domains** section, select **Manage Domains**.
- 3. Click the domain name you're going to host on your dedicated server. In this example, we'll use coolexample.com.

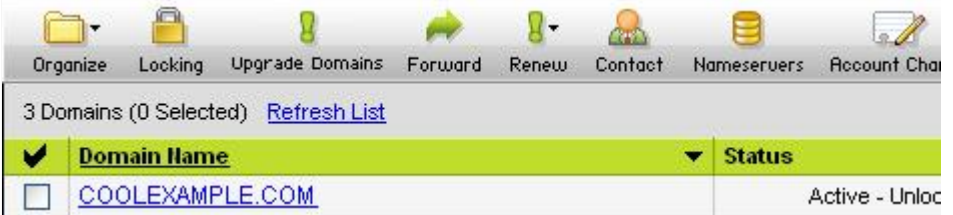

Fig. 4.1 - Selecting the domain you're going to manage.

4. On the bottomleft of the page under **Host Summary**, click **View/Modify Detail**

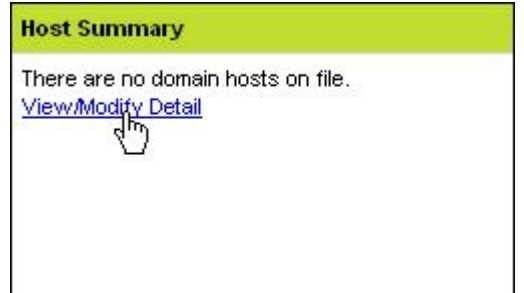

Fig. 4.2 - Opening your Domain Host Summary.

5. Enter a name for each of your domain hosts. This prefix can be anything that is easy for you to remember (like **NS1** and **NS2**)..

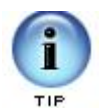

These domain hosts can be used for other domains hosted on your dedicated server. You do not need to create new domain hosts for each of your domains.

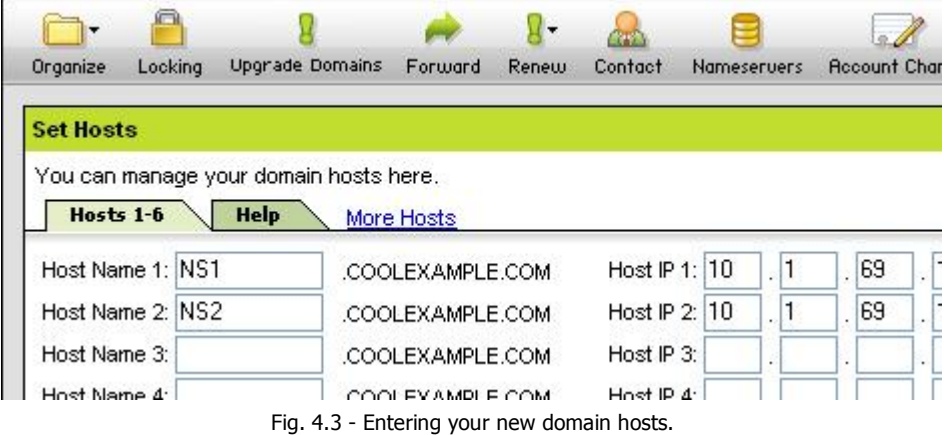

- 6. Enter the **IP Address** for your server. You can find the IP address for your server in your Dedicated Hosting Manager.
- 7. Click **OK.**Step 3 Assigning the Name Servers to Your Domain

Now that you created and registered two domain hosts, you need to change the informa tion for your domain to use these new servers. If your domain is registered with us, you can log in to your account manager to complete this step.

If your domain name is registered with another company or you manage the DNS for your domains with a third-party tool, you'll need to contact them for information about assigning name servers to your domain.

- } **To Assign the Name Servers to Your Domain**
- 1. Log in to your **Account Manager**.
- 2. Under the **Domains** section, select **Manage Domains**.
- 3. Click the domain name you want to host on your dedicated server.

4. Under **Name Servers** click the current name server names..

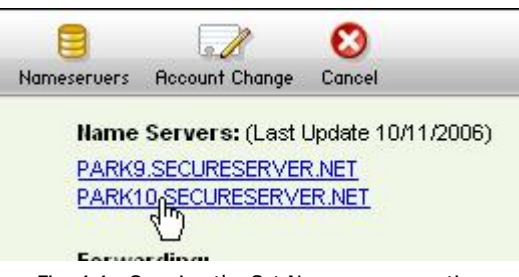

Fig. 4.4 Opening the Set Nameservers section.

5. In the **Set Nameservers** section, select the **Custom Name Servers** tab..

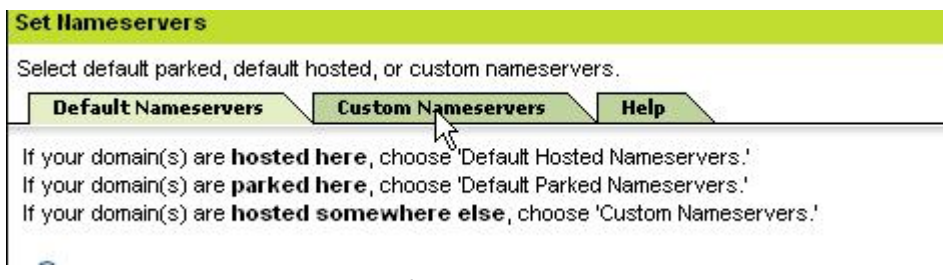

Fig. 4.5 Opening the Custom Nameservers section.

6. For **Nameserver 1** and **Nameserver 2**, enter the names of the domain hosts you created previously. In this example, we're using ns1.coolexample.com and ns2.coolexample.com.

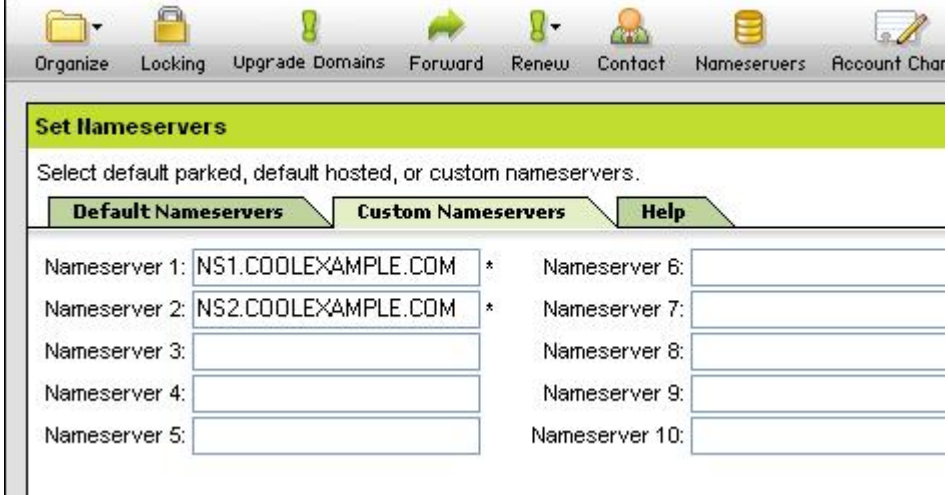

Fig. 4.6 Updating the name servers for your domain.

7. Click **OK**

# **ACCESSING YOUR DOMAIN USING FTP (UPLOADING FILES)**

After you set up your DNS, it can take up to 48 hours before your domain resolves to your IP address. This period is referred to as the propagation period.

Once your domain resolves, you will see the default index page for your Web server when you type your domain name into a browser. This is an example of the default index page:

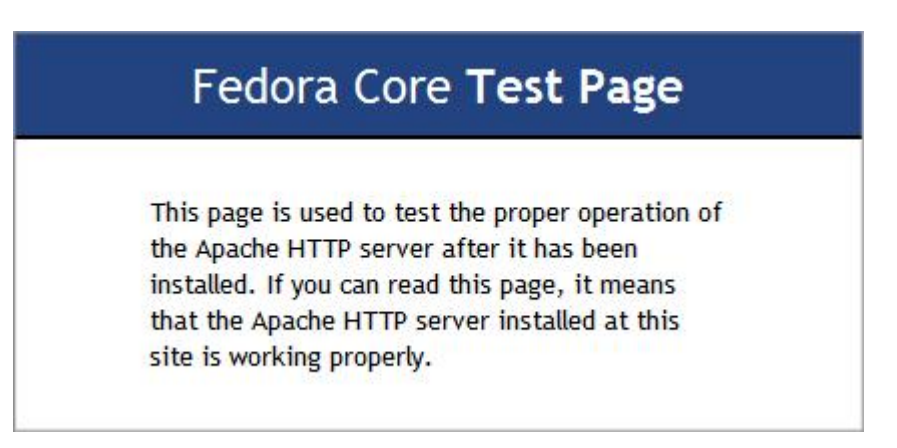

Fig. 4.7 Example of the default index page.

When this page displays, you can connect to the hosting account for your domain using FTP or through Plesk to upload files to your Web site.

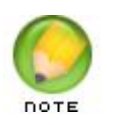

To make your Web pages viewable, upload them to the "public\_html" directory in your hosting account. This directory is the root directory for your Web site.

# Setting Up Email on<br>
San Your Virtual<br>
San Your Virtual **Your Virtual Dedicated Server**

Once you have set up your domain and hosting, setting up email accounts in Simple Con trol Panel only takes a few steps.

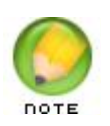

If you followed the procedure in the previous section of this guide to set up the DNS for your domain, you do not need to modify your MX records to set up email accounts in Simple Control Panel.

# **USING SIMPLE CONTROL PANEL TO SET UP AN EMAIL ACCOUNT**

The easiest way to set up an email account for a domain on your virtual dedicated server is using the Simple Control Panel interface.

### } **To Set Up Email for Your Domain in Simple Control Panel**

1. If you're not already logged in to Simple Control Panel, log in using the administrative login and password you created when you set up your virtual dedicated server.

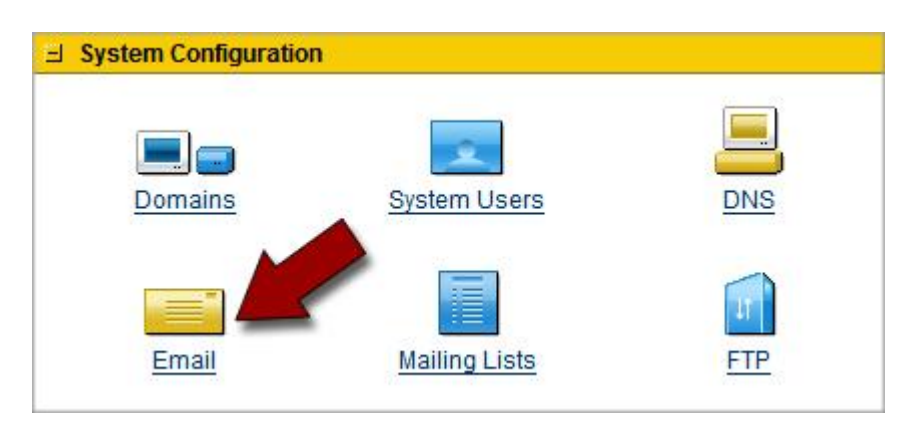

2. Under **System Configuration**, click **Email**.

Fig. 5.1 Opening the Email section in Simple Control Panel.

3. This is the basic Email Configuration page for your server. Under **Email Configuration Domains**, click **Add New Domain**.

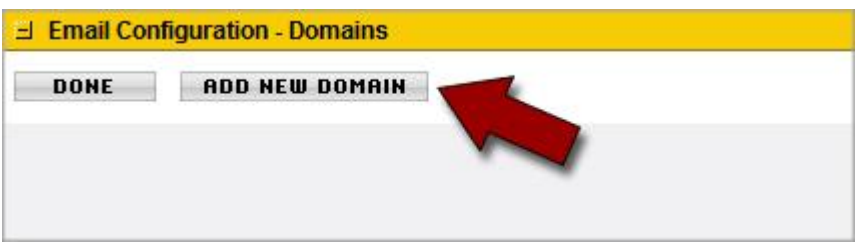

Fig. 5.2 - Adding a new email domain.

- 4. In the **Domain name** field, enter the domain name for the email accounts you want to create.
- 5. Select **Create a new email account to handle default aliases**.

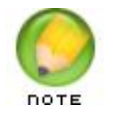

Before you create a typical email account, you need to create an email account that will handle most of the administrative communication (or default aliases) for your domain.

6. Click **Next**.

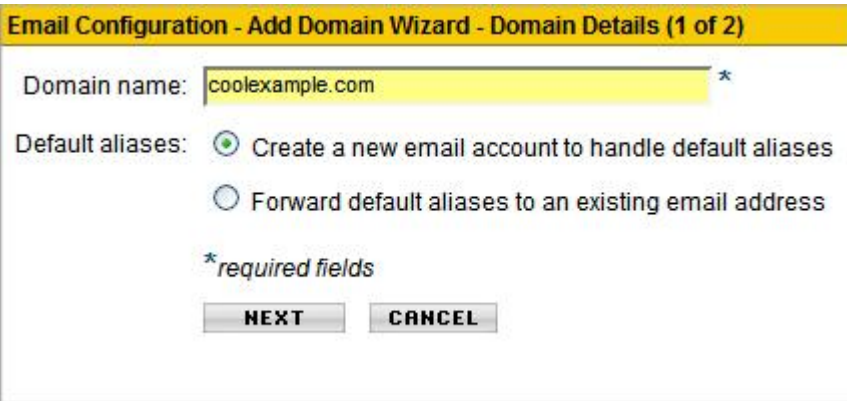

Fig. 5.3 - Adding an email domain name.

7. In the **Email account** field, enter a name for the email account that will handle the administrative communication for this domain.

8. In the **Password** fields, enter and confirm a password for this administrative email address. Click **Save**.

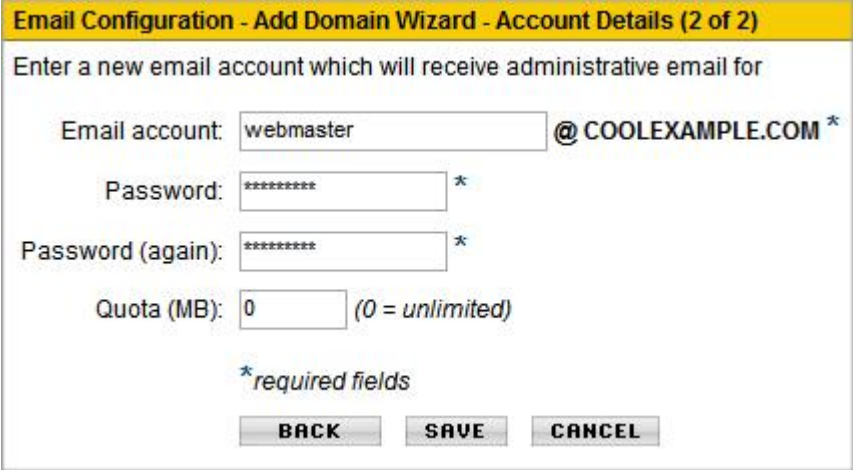

Fig. 5.4 Creating an administrator email for your domain.

9. Under the **Email Configuration-Domains** section, click on the Pencil icon next to the domain you just configured.

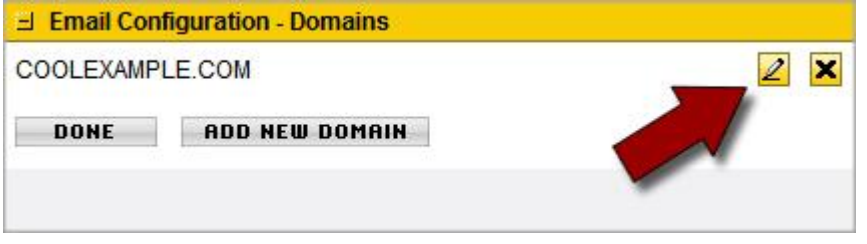

Fig. 5.5 - Configuring email for a domain.

10. Under the **Email accounts** section, click **Add New Account**.

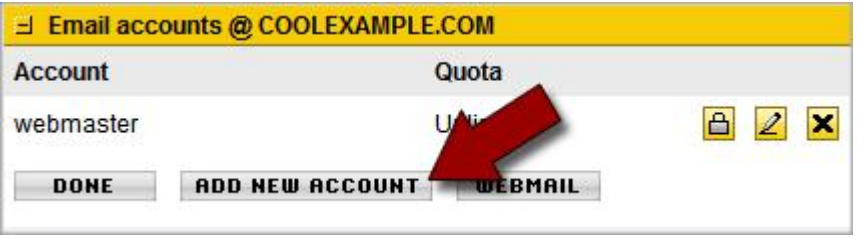

Fig. 5.6 - Adding a new email account.

11. In the **Email account** field, enter a name for the email account you want to create. In this example, we create an email account for "janesmith@coolexample.com."

12. In the **Password** fields, enter and confirm a password for this email account. Click **Save**.

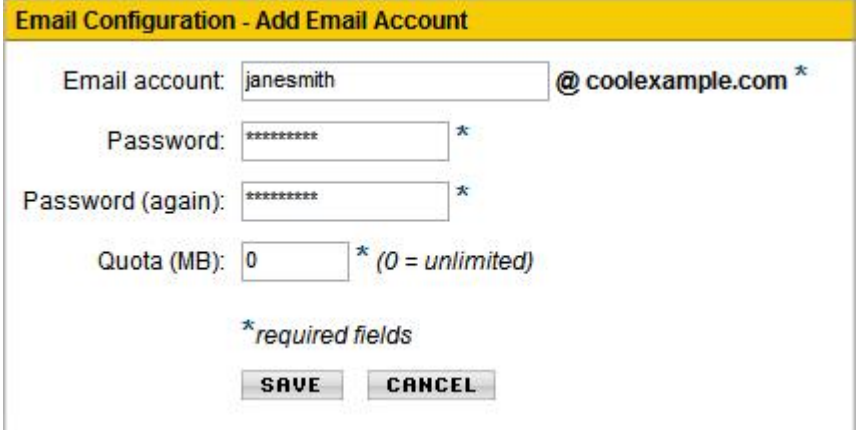

Fig. 5.7 Email configuration in Simple Control Panel.

13. Your new email account displays in the email accounts list.

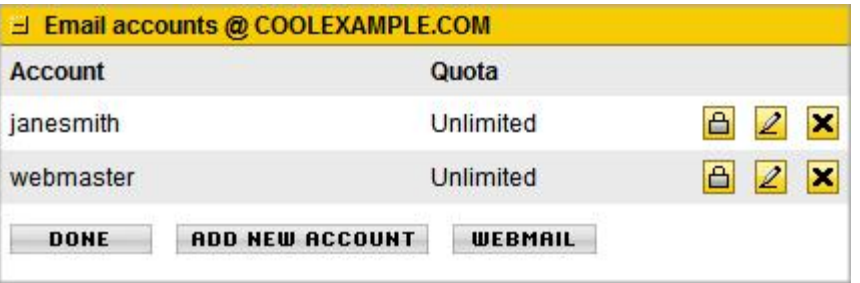

Fig. 5.8 - The email account section.

Email is now set up for Jane Smith. Follow this same procedure to create additional email accounts for your domain.

## **CONNECTING TO YOUR EMAIL ACCOUNT**

To access your email account using an email client, such as Outlook®, Thunderbird™, or Entourage®, you need the following information:

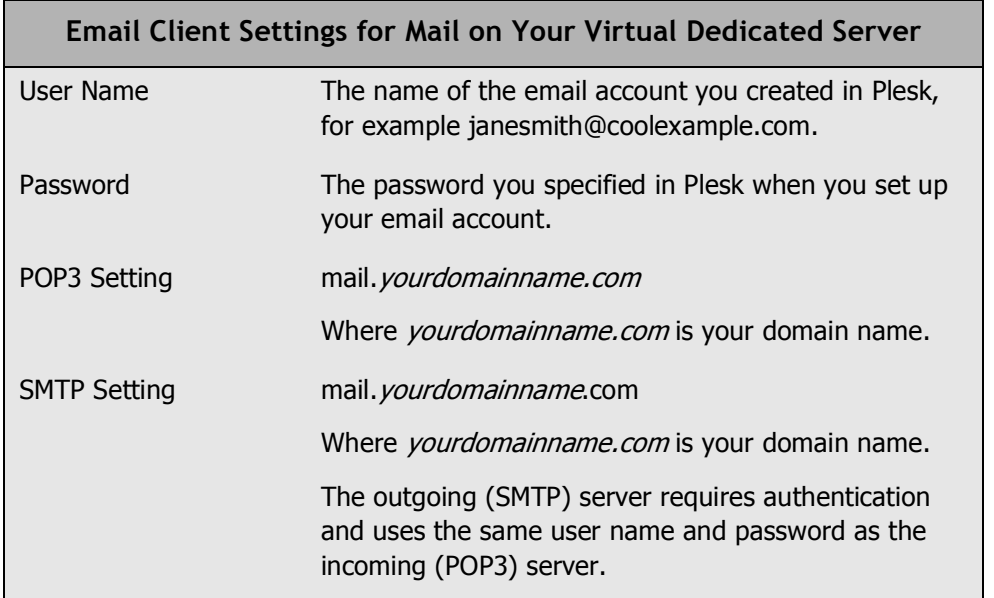

For more information about setting up mail accounts in Plesk, you can look at the Plesk documentation on SWsoft's Web site.

### **Accessing WebMail for Domains on Your Server**

Instead of accessing your email using a traditional email client, you can access your email on the Web using a standard Web browser.

You can access WebMail for your server at the following URL:

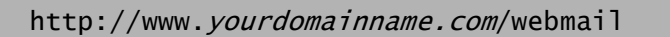

Where *yourdomainname.com* is the name of your domain that you set up on your virtual dedicated server.

Sign in using the full account name (including the @ symbol) and password you previously created for your email account.

For example, to access Webmail for the domain that we set up in this guide, you would go to http://www.coolexample.com/webmail. To sign in, you would use the email address and password for the account you want to access, janesmith@coolexample.com.